# 資格更新エビデンス登録方法 公益財団法人 日本ラグビーフットボール協会

## $\overline{1}$ . 事前準備〜ログイン

#### ●事前準備

①資格更新のための課題を実施し、修了してください。 ②課題修了書を画像データ(png, jpeg, jpg, gif, svg)で保存してください。 ※課題修了書がPDFのデータ形式だと資格更新用データとしては利用できないため画像データとして用意する必要あり。 ※[PDFと画像データの違いとは](https://www.adobe.com/jp/creativecloud/file-types/image/comparison/jpeg-vs-pdf.html)

●ログインURL

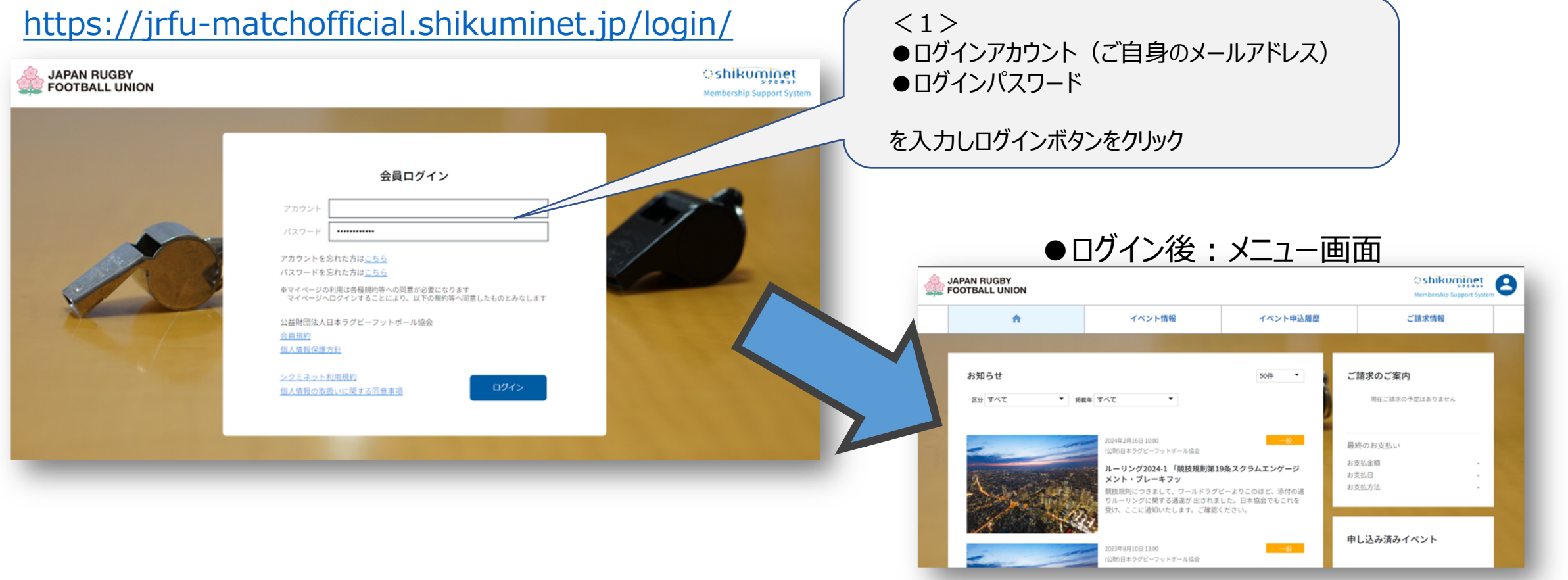

2. ご登録情報確認・編集画面

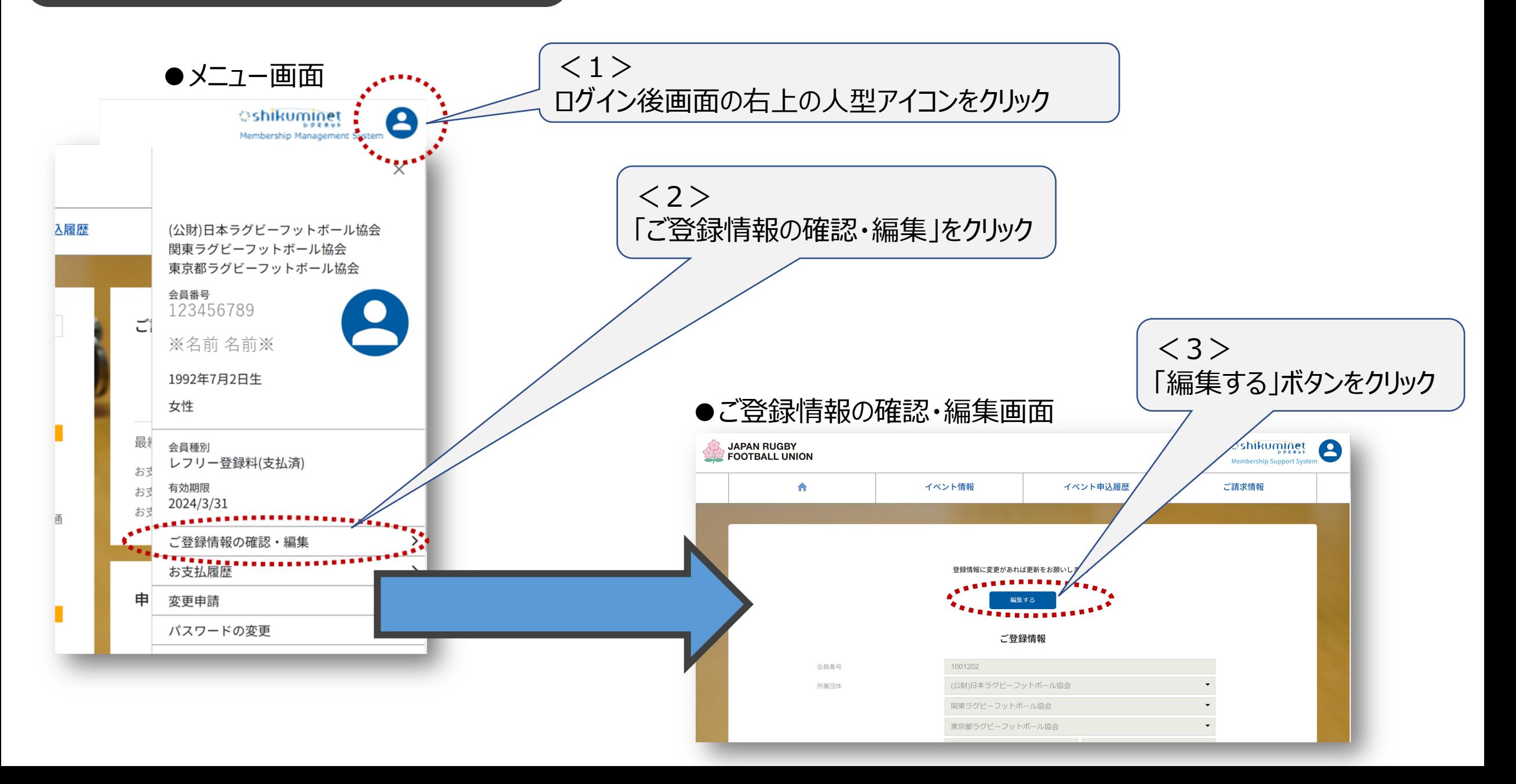

### 3. 資格更新エビデンスの登録

### ●ご登録情報の確認・編集画面

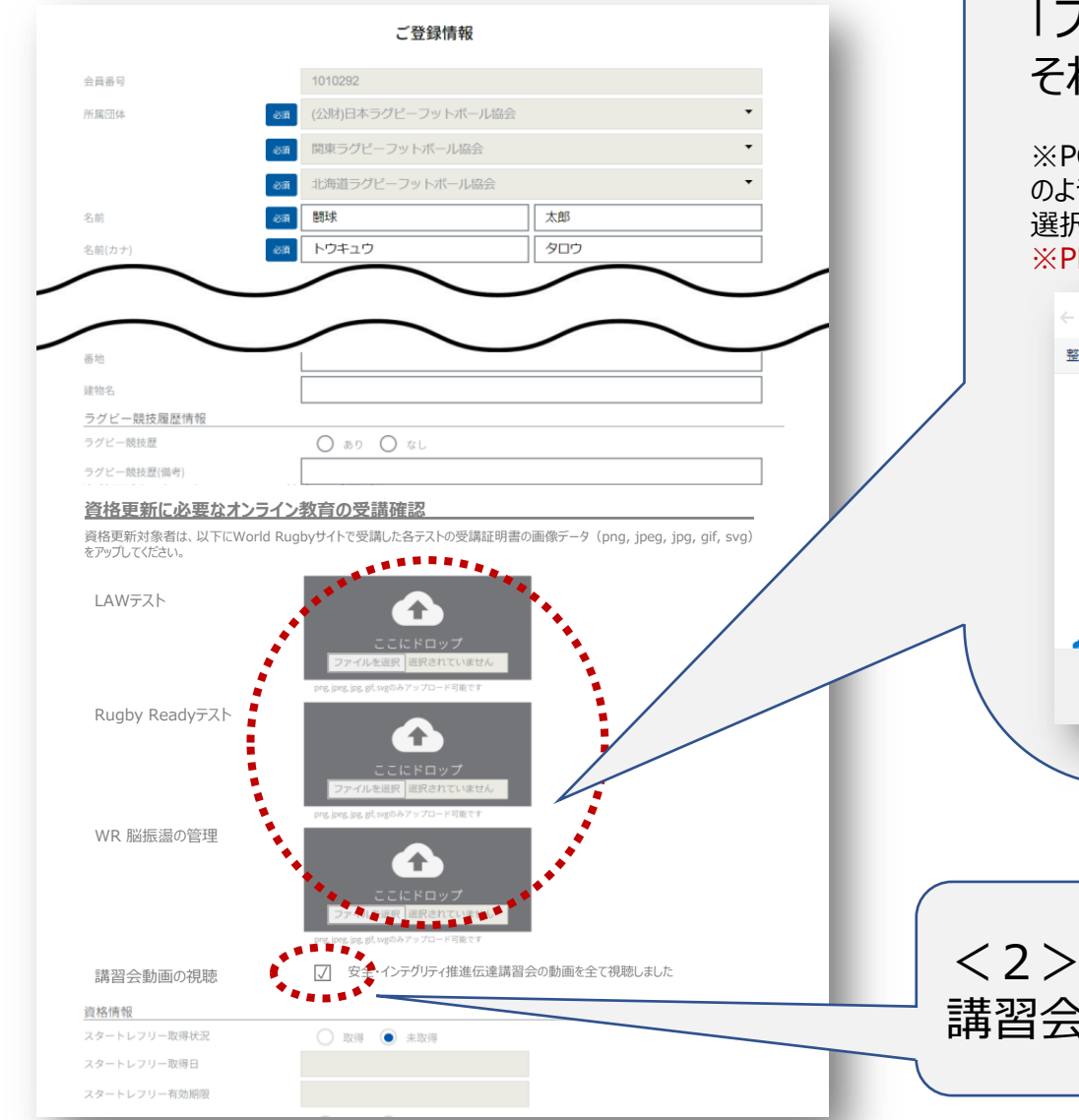

 $\langle 1 \rangle$ 『LAWテスト』、『Rugby Readyテスト』、『WR 脳振盪の管理』にある 「ファイルを選択」ボタンをクリック。

それぞれ課題修了書(certify)の画像データ (2MB以下)をアップロード。

※PCの場合、先にPCの任意のフォルダに画像データを格納してください。「ファイルを選択」ボタンを押すと下記キャプチャ のようにフォルダが開きますので、画像データ (png, jpeg, jpg, gif, svg) を格納していたフォルダを指定 → 画像を 選択し、開くボタンを押してください。

※PDFではアップロードできません。必ず画像データでアップロードしてください。

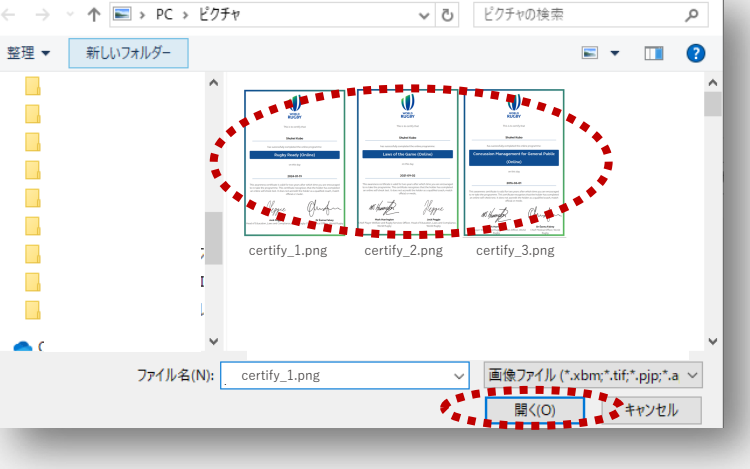

講習会動画の視聴したうえでチェックボタンにチェック

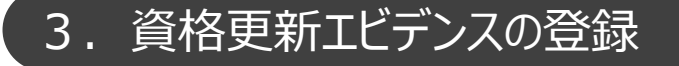

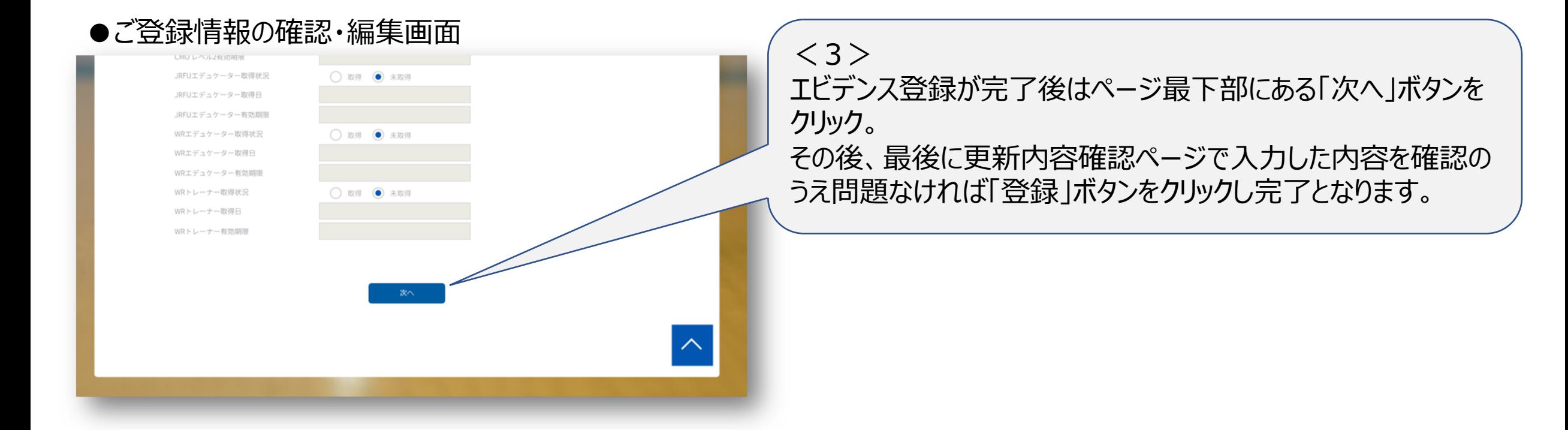

#### 4. 補足 PDFの画像データ化、サイズ圧縮

「課題修了書(certify) 」がPDFのデータ形式のままではエビデンスとしてアップロードができません。 必ず別の画像データの形式 (png, jpeg, jpg, gif, svg) として用意する必要があります。 PDFを画像データにする⽅法の⼀例を下記で紹介します。

【参考1】 Windows標準搭載されている「Snipping Tool」を使ったPDFを画像データ化 PC画面にPDFを表示し、 Snipping Toolを使ってキャプチャすることで画像データとして保存が可能です。 <https://askpc.panasonic.co.jp/beginner/guide/ten03/3201.html>

【参考2】 iPhone 画⾯でPDFを映し、スクリーンショットで画像 スマートフォンにPDFを表示し、その画面をスクリーンショットし画像データとして保存が可能です。 <https://support.apple.com/ja-jp/guide/iphone/iphc872c0115/ios>

【参考3】 Web版のAdobe Acrobatを利⽤し、PDFをjpgに変換 下記サイトでPDFをアップロードすることで画像データにすることが可能です。 (Adobeの有料会員でないと機能が制限される場合あり) <https://www.adobe.com/jp/acrobat/online/pdf-to-jpg.html>

画像データのサイズが2MB以上で⼤きすぎる場合、ご⾃⾝でサイズを圧縮していただく必要があります。 ご自身でできない場合はjpg,png,gifの形式なら下記Webサイトに画像データをアップロードすることでサイズを圧縮するこ とも可能です。

【参考】 画像データ ( jpg,png,gif ) 圧縮サイト <https://www.iloveimg.com/ja/compress-image>

#### 5. お支払いについて

#### ●お支払いの画面

①メニュー画⾯よりご請求情報をクリック

②ご請求内容を確認の上、決済して下さい

※ご請求は3/27(水)に「ご請求情報」へご案内が届きますので、各自でご確認とお支払いのご対応をお願いします。 今回のご請求は2024/3/31に会員有効期限を迎える方が対象となります。

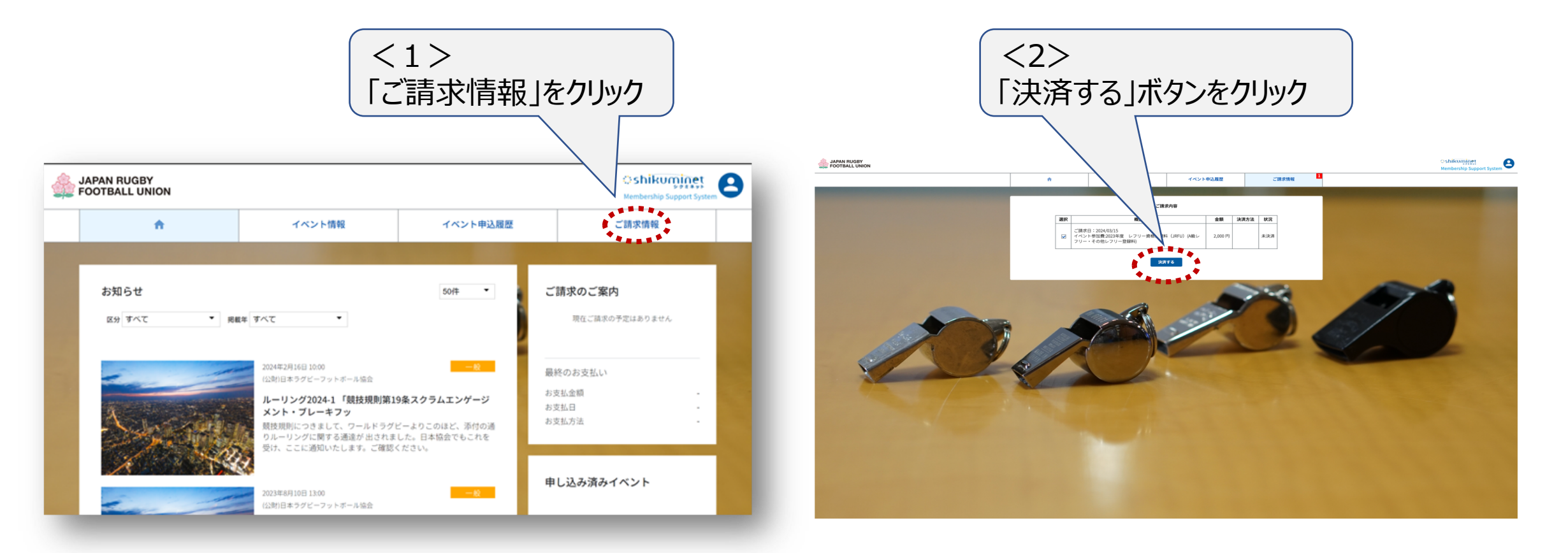